## **DePaul University IntelliLink System Manual** *Approver*

To begin the approval process, click on the flashing **Approvals** menu item on your home page.

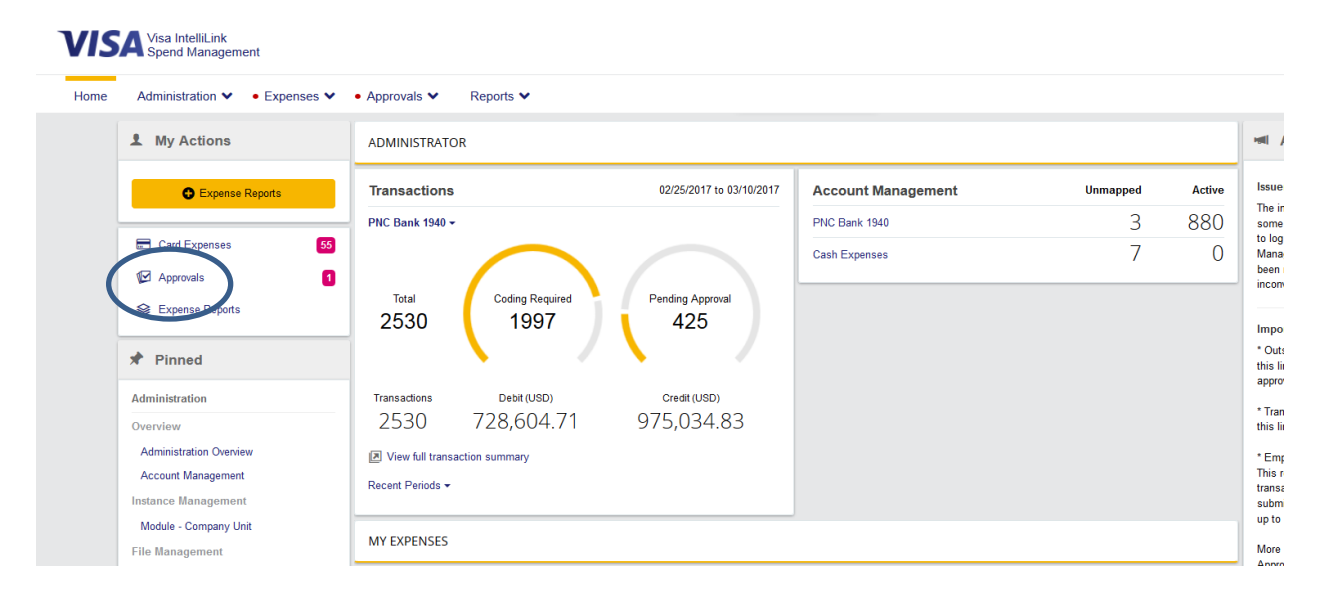

When you click **Approvals** from your home page main menu you will be taken to your **Items Requiring Attention** screen. The **Items Requiring Attention** screen displays a list of employees who have transactions awaiting your approval, as well as the statement period and number of transactions. If you click the employee name, you will be taken to the **Transaction Approval** screen, and it will display all transactions that need approval across all periods and all account types. If you click a statement period beside an employee's name, you will also be taken to the **Transaction Approval** screen, but it will display only the transactions for that period and that account type.

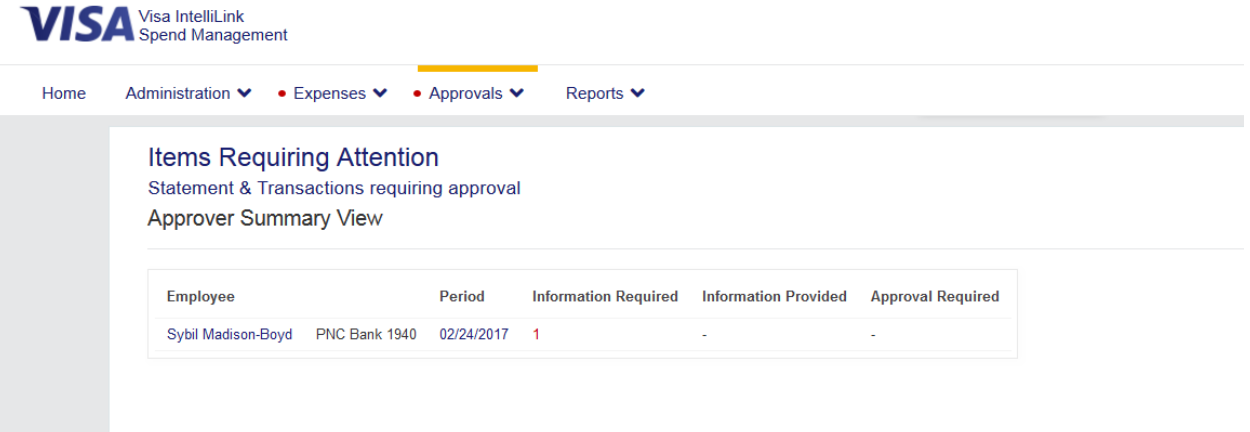

Click on the green " $\bigvee$ " next to each transaction so you can review chartfield codes & review notes. These are also listed on the main screen for easy review.

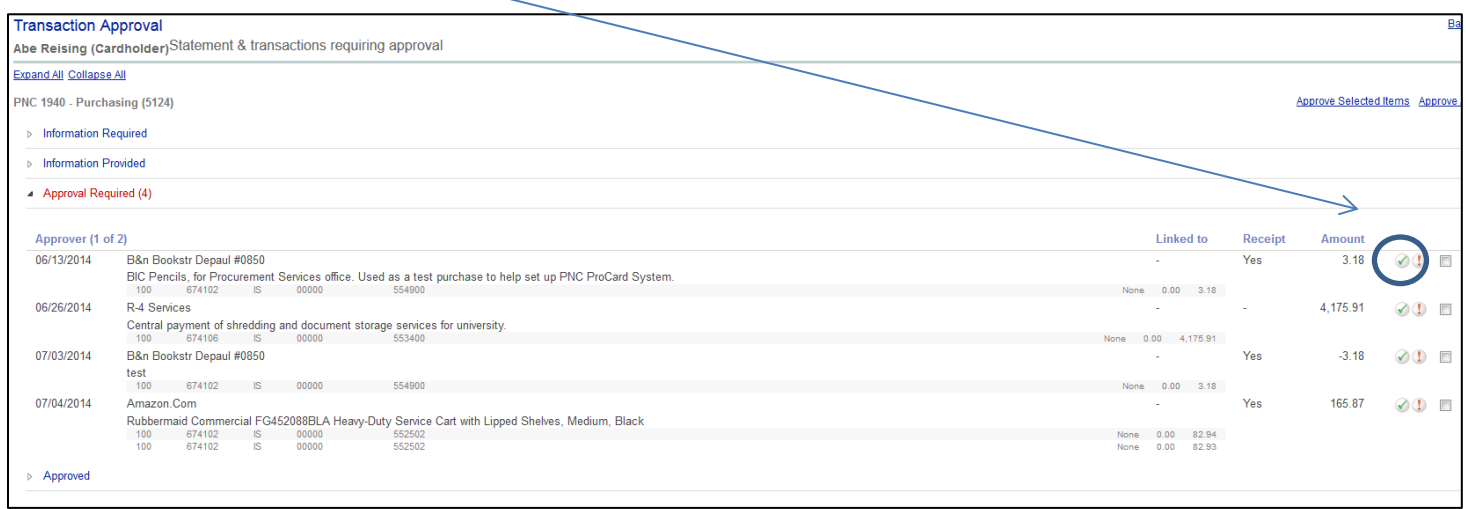

Review and make any necessary changes to the **Transaction Chartfields** and **Narrative Details**. Make sure you click the save button if you change any of the information.

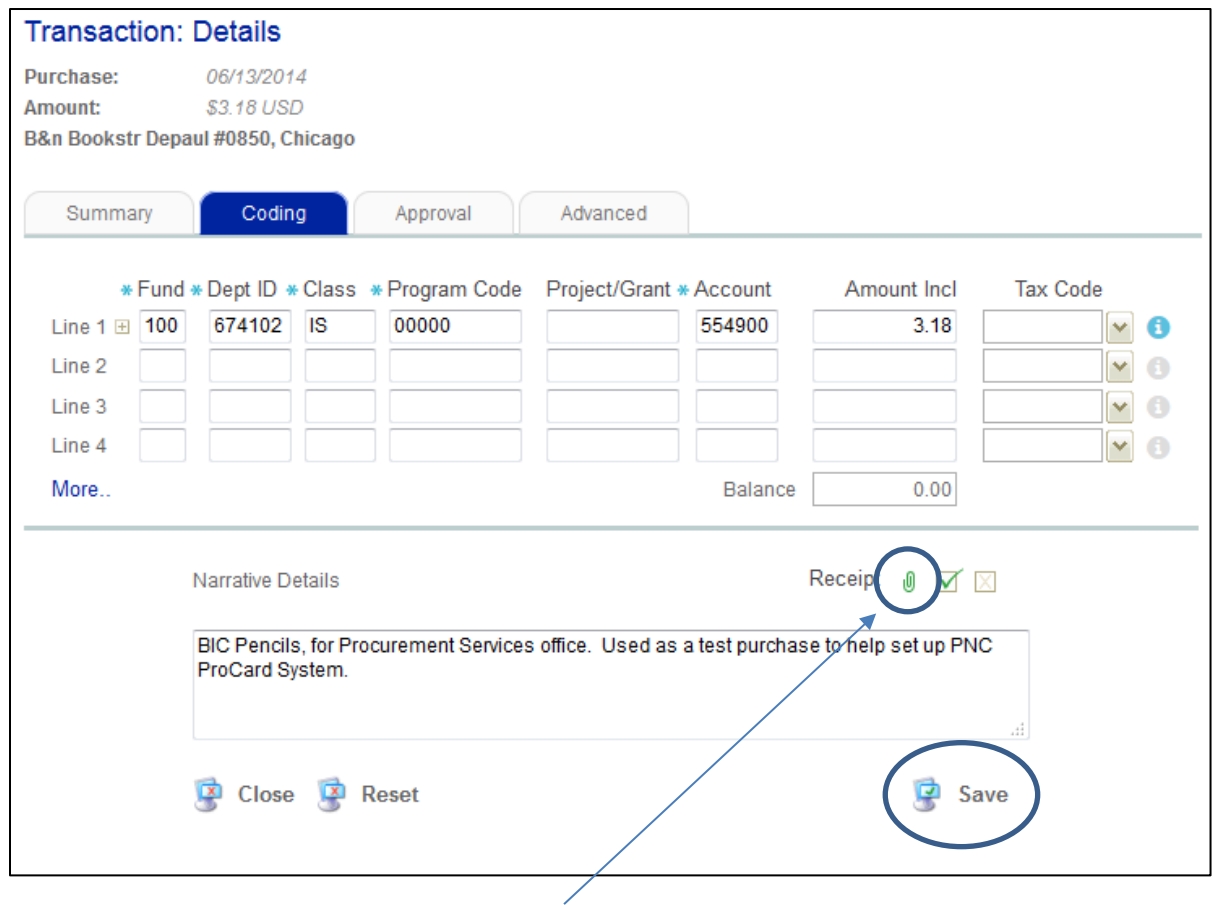

To review the attached receipt, click on the " $\mathbb{I}$  "

After clicking, the **Receipt Image Management** screen will appear. Click on the **Image** file to load the image:

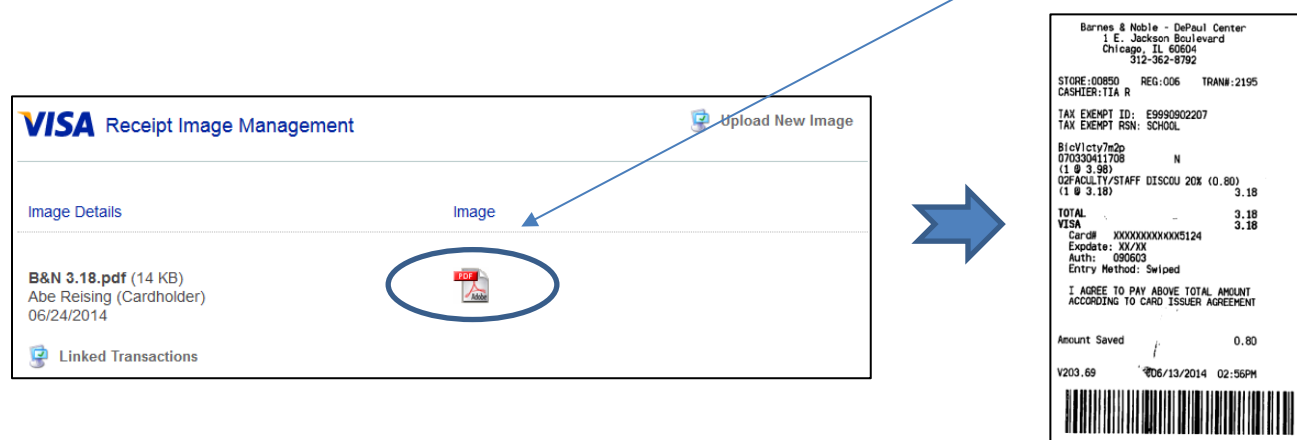

CUSTOMER COPY

Once you have reviewed the **Transaction Chartfields**, **Narrative Details** and **Receipt**, you are free to approve or request more information. To approve or request more information, click on the **Approval Tab**. You can also come to this tab directly by hitting the red exclamation point on the transaction list.

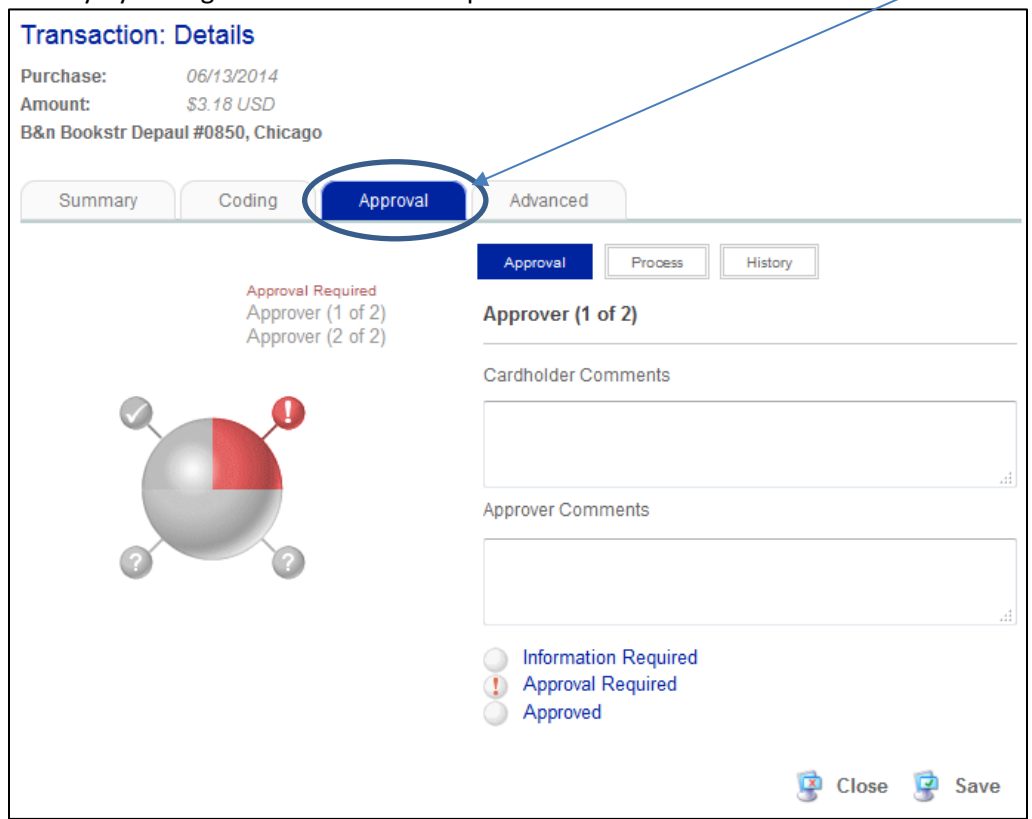

Click either the **Approved** or **Information Required** options at the bottom of the **Approval** tab.

1. If you chose to approve, a green check appears in the **Approved** check box. Click **Save**.

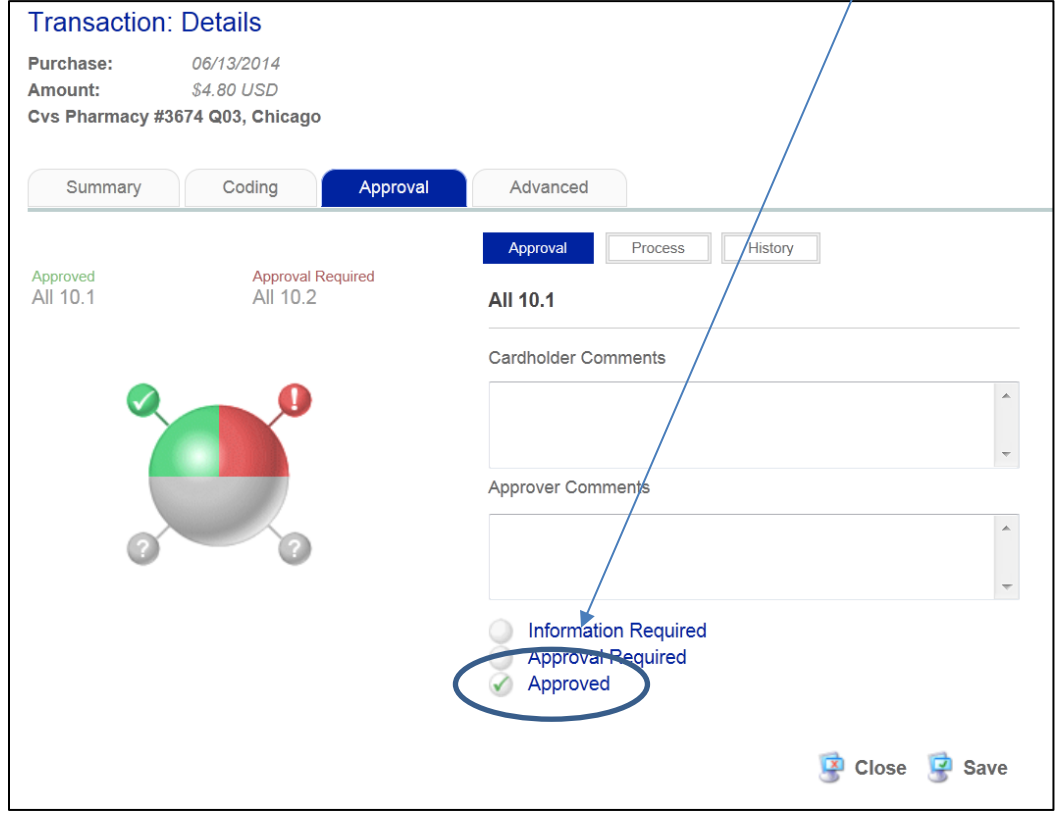

**2.** If you chose **Information Required**, an orange question mark appears in the **Information Required** check box. The approver will also need to provide comments in the Approver Comments box.

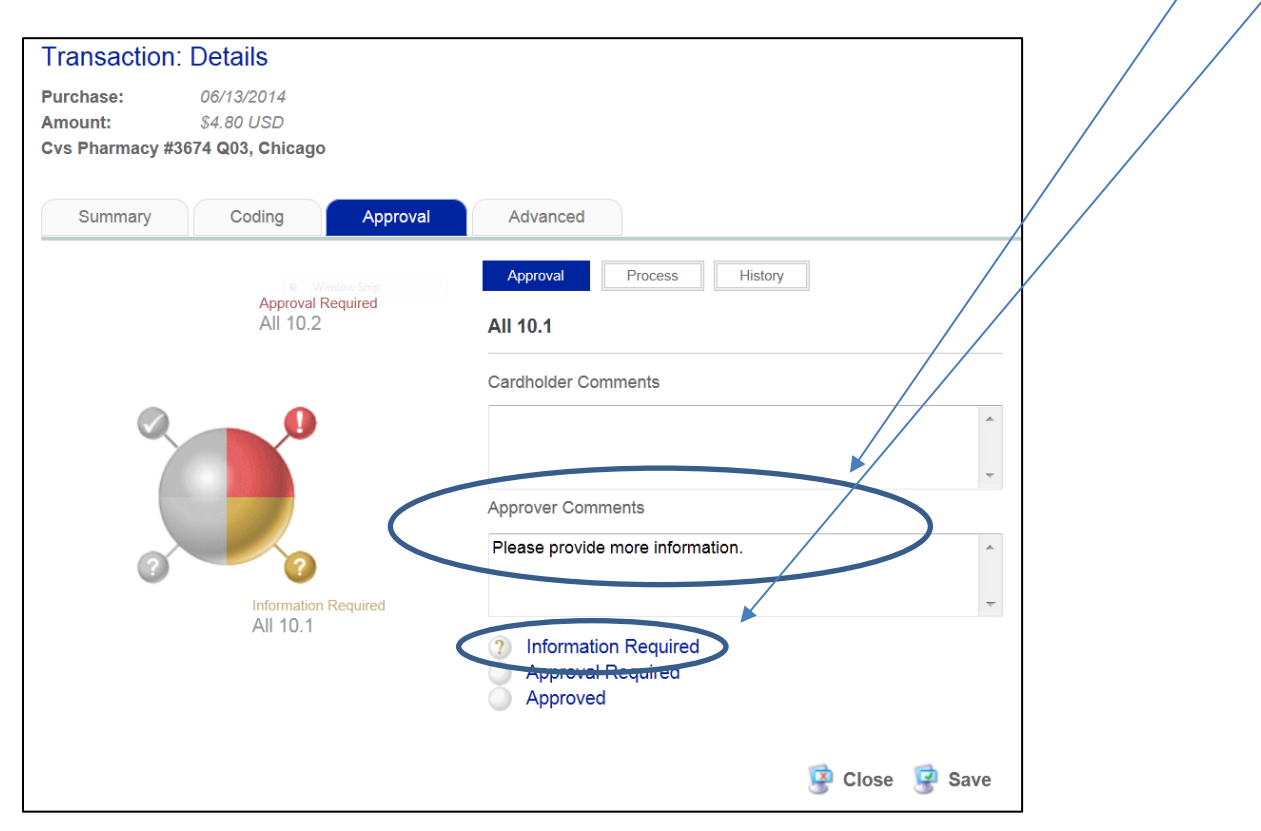

The transaction's status will switch to **Information Required,** indicating that the transaction that is back with the cardholder awaiting them to provide additional information.

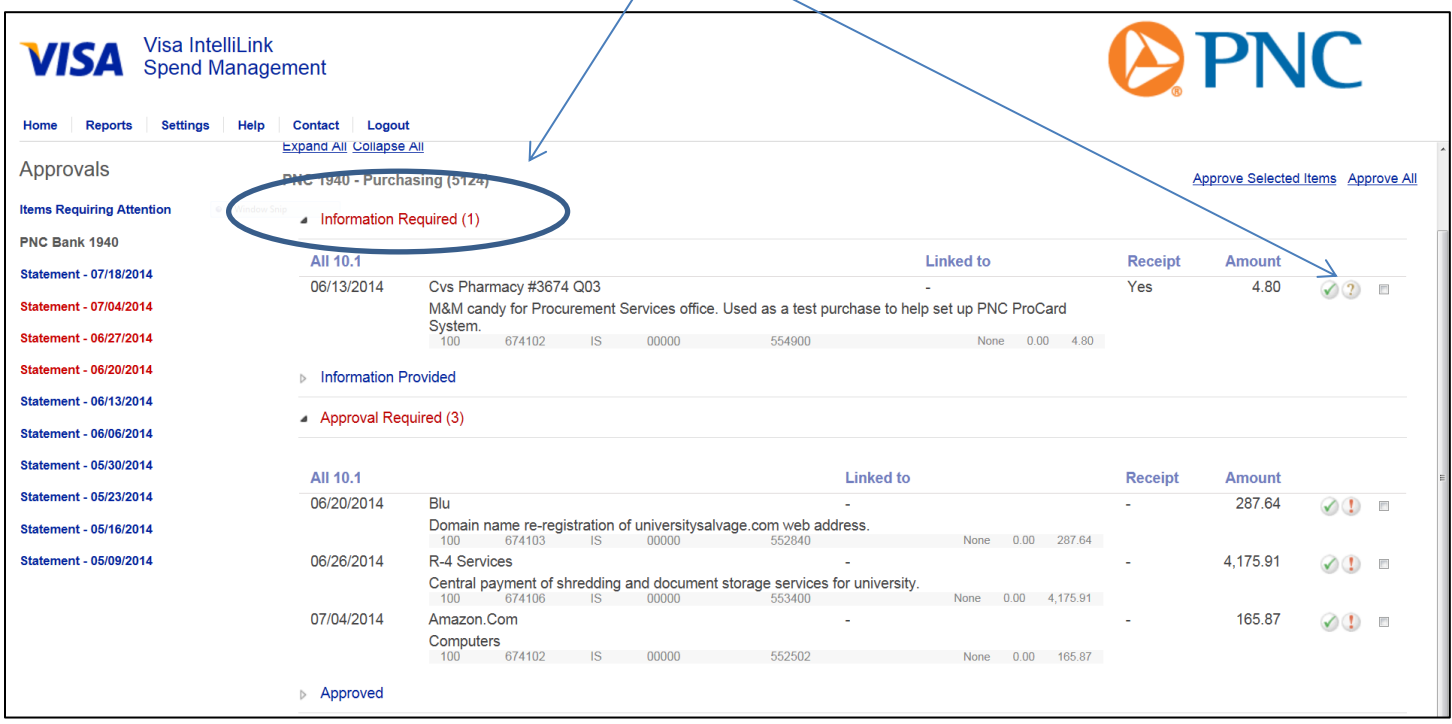

**Transaction Icons** – Columns of icons display to the right of transactions on your account statement. (Depending on your organization's setup, you may not see every one of the icons below.)

The first column of icons indicates the **cardholder's** actions that relate to the transaction.

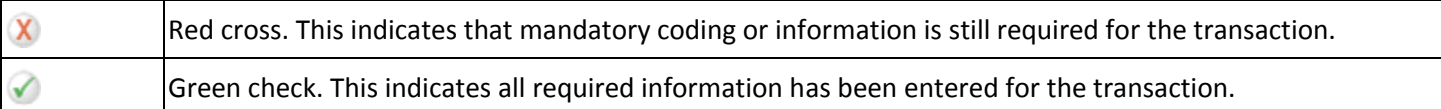

The second column of icons indicates the **approval** status of the transaction.

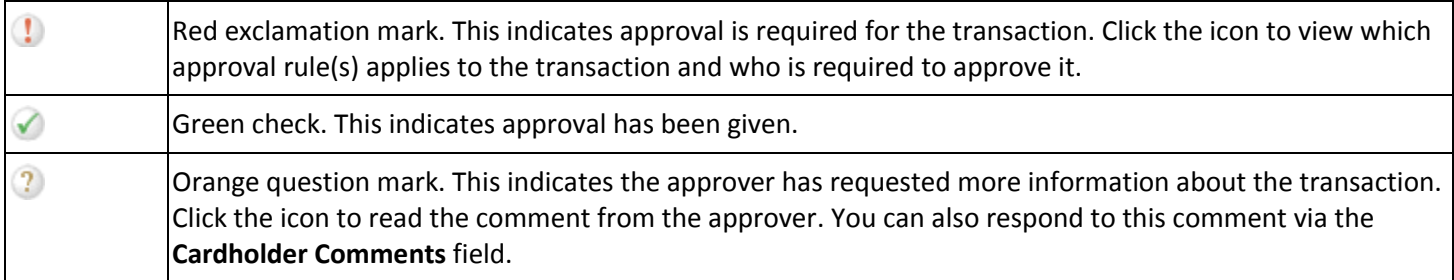

## **Additional Information in the Transaction Details**

**Summary Tab –** This tab displays any extended data the card issuer has provided for this transaction. For example, a transaction for a taxi fare may show pick up and drop off location details or, if the transaction was an airfare, you may have details provided on flight number, passenger name, and departure and arrival time. If there is more than one category of enhanced data for a transaction, the categories are displayed via tabs; one tab for each type of enhanced data available.

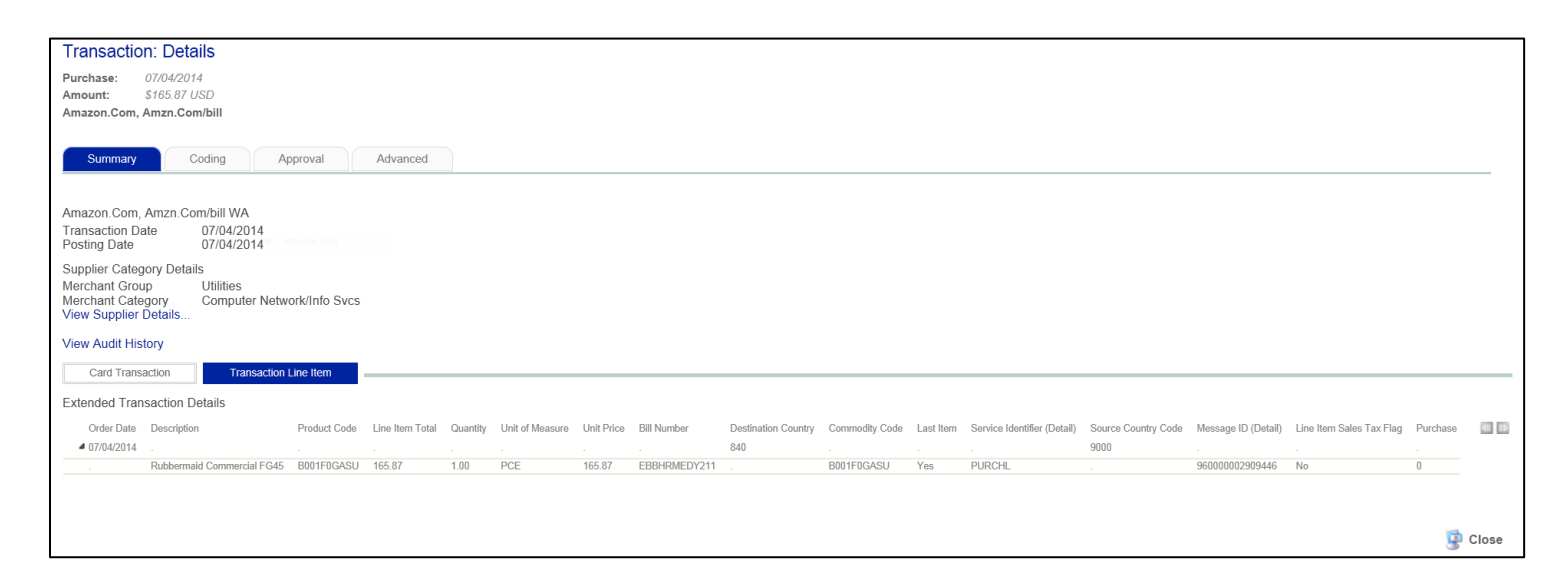

**Coding Tab** – (**Accounting Codes)** - This section displays the default chartfields for your transaction. If all expenditures are to be charged to the default chartfields coding is correct. **Narrative Detail (Transaction Notes)** – Here you will need to insert transaction comments. Regarding meal expenses for employees and business guests, IRS guidelines require the meal expenses for others include the following supporting information: names, positions or titles, the organizational affiliation of the guest(s), and the business purpose are indicated on the notes field. For travel expenses, make sure to include the conference title/purpose, conference location & dates. *All transactions must also have a business purpose.*

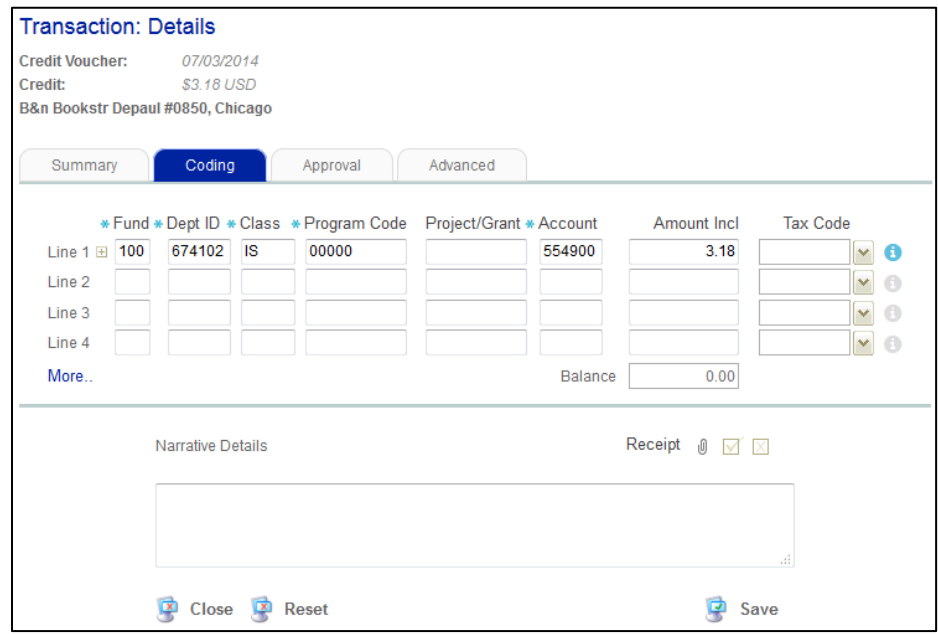

**Approval** – From the **Approval** tab you will be able to find information on what approval rule, if any, applies to this transaction. By clicking the **Process** heading in this window, you can see the name of the individual(s) who need to approve the transaction and, if it is an older transaction, under the **History** heading you will be able to view the audit trail of who actioned the approval and when.

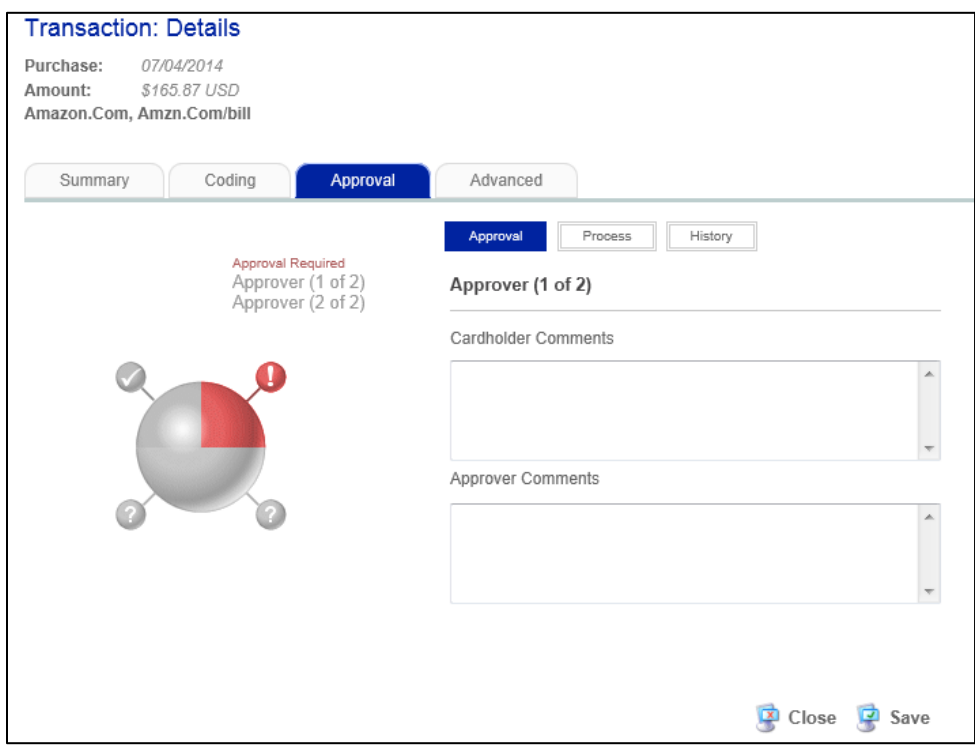

**Advanced** – This tab is not currently used by DePaul.

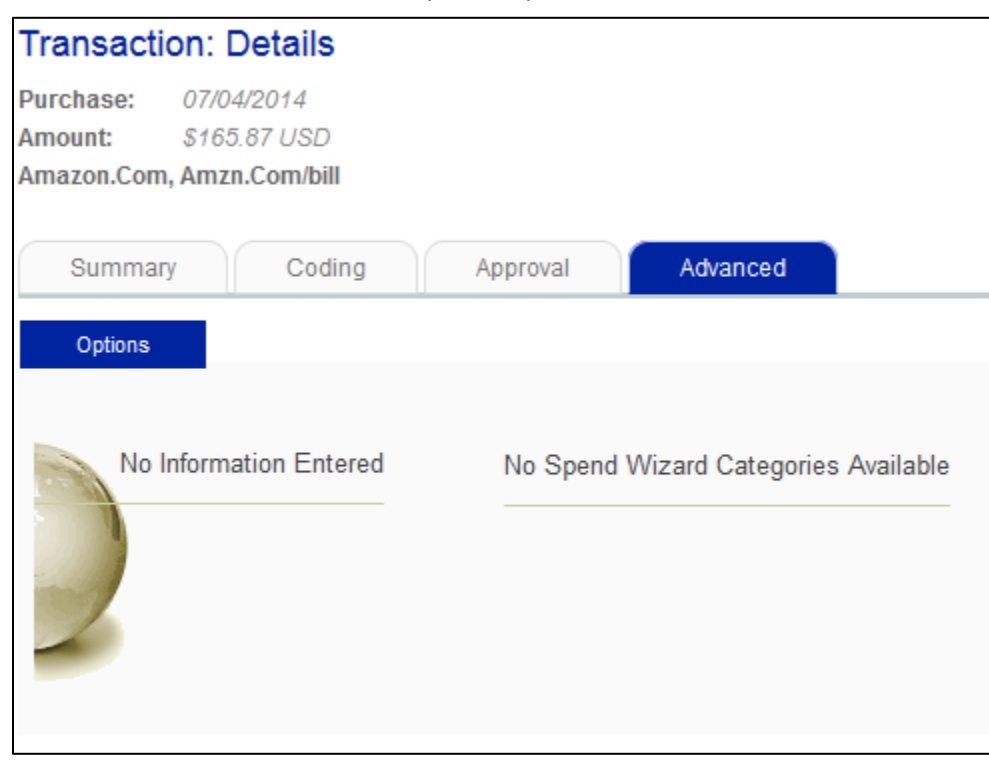